# 目次:

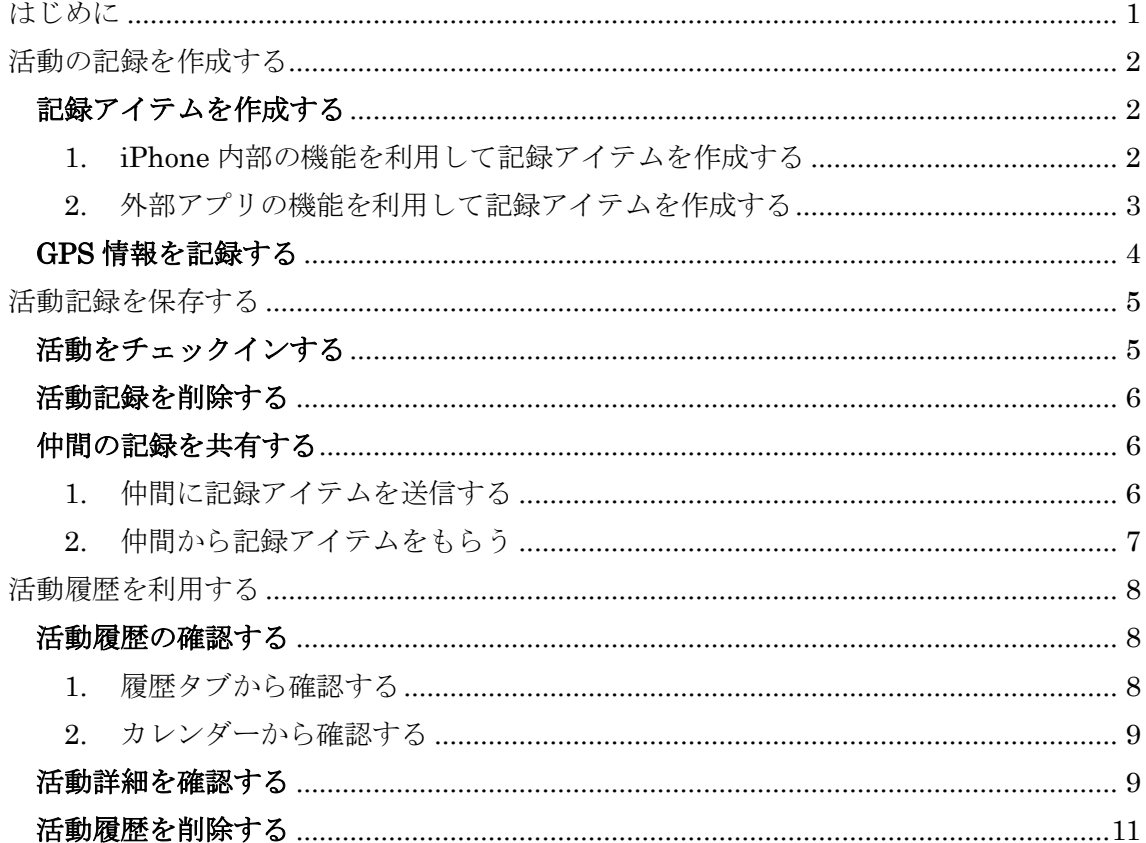

# <span id="page-0-0"></span>はじめに

TAMAGO Biz Logger は打ち合わせなどの活動を記録するためのビジネスツールです。 簡単に音声や写真や予定を記録でき、作成日時や場所 (GPS 有効時)、記録したアイテムを 利用して簡単に記録履歴を見ることができます。ここでは Biz Logger の使い方を簡単に説 明します。

# <span id="page-1-0"></span>活動の記録を作成する

活動の記録アイテムとして、打ち合わせの音声やカメラ画像、メモ, 予定を記録すること ができます。また、RICOH Smart Presenter の会議資料の共有画面を記録することができ ます。GPS 機能を ON すれば、活動中の場所を記録することもできます。

## <span id="page-1-2"></span><span id="page-1-1"></span>記録アイテムを作成する

1. iPhone 内部の機能を利用して記録アイテムを作成する 記録できるのは"音声","テキスト","写真","予定"です。 Local ボタンをタップすると、iPhone 内で利用できる機能が表示されます。 各機能の利用方法は表1のとおりです。

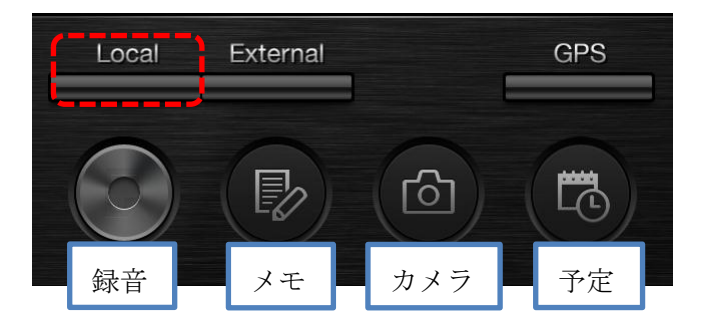

表 1:ローカル機能を利用する記録アイテムと利用方法一覧

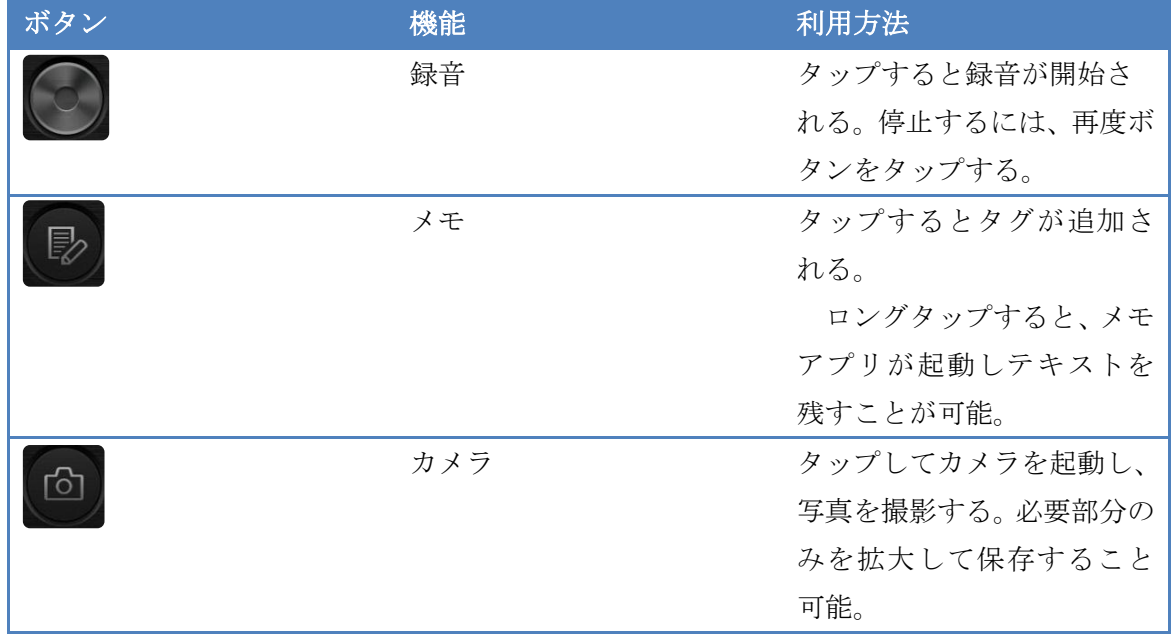

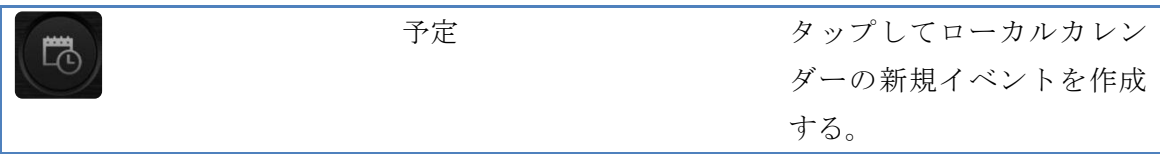

また、記録活動中に活動アイテム作成に利用された機能にハイライトされ、どの ようなアイテムを作成したか確認することができます。

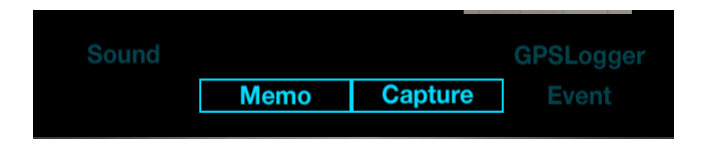

#### <span id="page-2-0"></span>2. 外部アプリの機能を利用して記録アイテムを作成する

External ボタンをタップすると、外部システムで記録アイテム作成に利用できる機能 が表示されます。利用できる機能と利用方法は表 2 のとおりです。現在利用できるの は会議連携です。会議連携を利用すると、会議の進行の記録が残るため履歴を閲覧す る際に便利です。

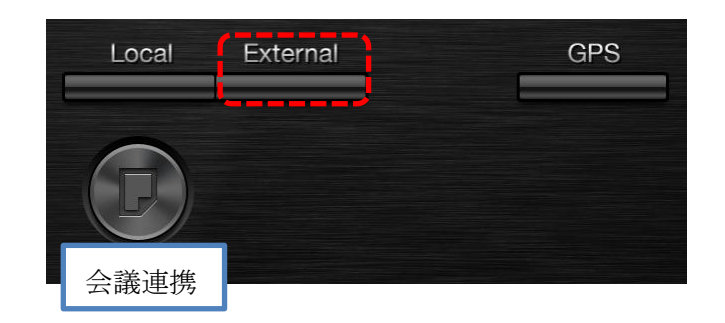

#### 表 2:外部機能を利用する記録アイテムと利用方法一覧

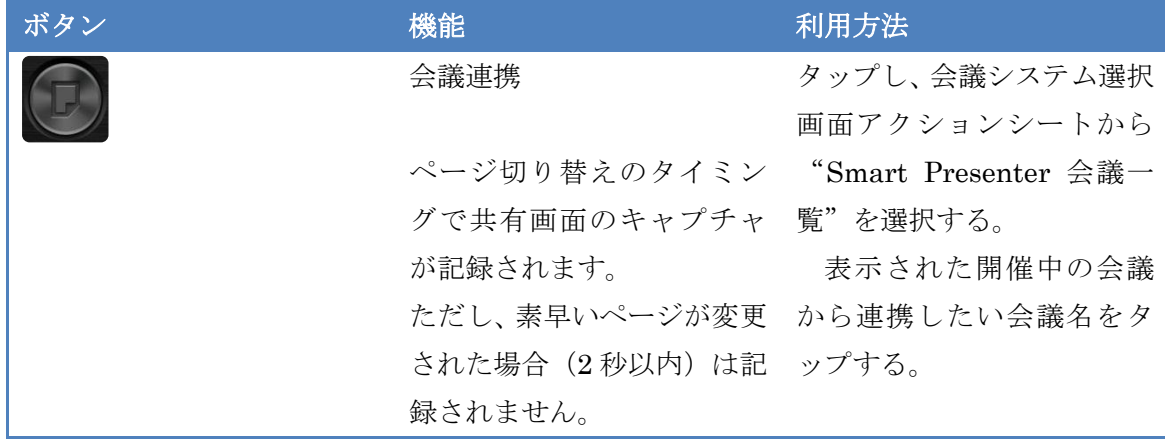

会議連携機能を利用中の共有画面は Document のステータスで確認できます。

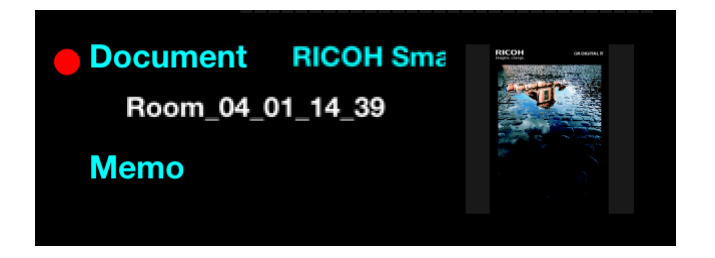

#### Tips: Smart Presenter のサーバー機能利用方法

会議サーバーを利用する場合は設定からサーバーのアドレスを追加します設定アイコ ンをタップして Biz Logger を選択します。ご利用になる会議サーバーのアドレスを入 力します。

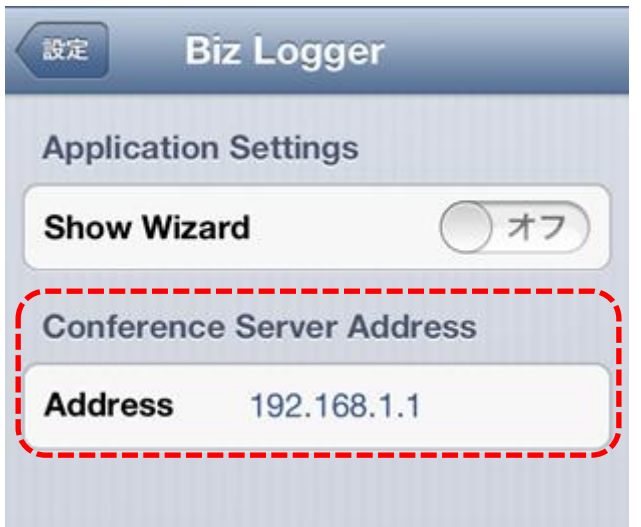

#### 注意事項:

- ◆ Smart Presenter と連携すると、Smart Presenter の1クライアントとしてカ ウントされます。クライアント数にご注意ください。
- ◆ 参加パスワード付の会議と連携する場合は、履歴閲覧時も参加パスワードが必 要になります。
- サーバー版で資料ダウンロード禁止が設定されている会議では資料の連携は できません

## <span id="page-3-0"></span>**GPS** 情報を記録する

GPS を ON にすれば活動の場所を記録できます。

GPS ボタンのタップで GPS 利用の切り替えができます。ON の場合10分おきに 端末の GPS 情報を記録します。GPS が有効かどうかはハイライトで確認できます。

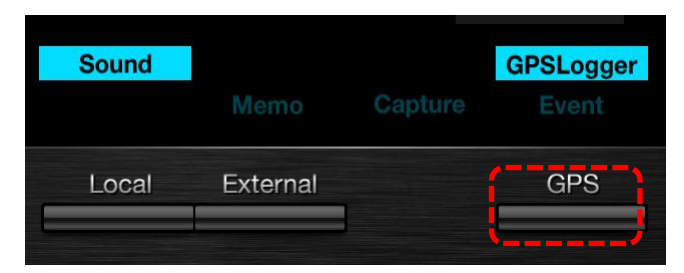

# <span id="page-4-1"></span><span id="page-4-0"></span>活動記録を保存する

### 活動をチェックインする

チェックイン機能を利用すると、記録アイテムすべてを活動履歴として保存し任 意のシステムと活動履歴を紐づけること(チェックイン)ができます。

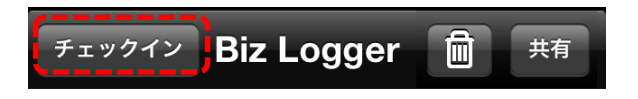

現在チェックインできるのはローカルカレンダー (iPhone の標準カレンダー)で す。新規作成を選択すると、記録活動の時間と活動履歴へのリンクが新規イベン トとして作成され保存されます。すでに、カレンダーに登録してあるイベントに 追記することもできます。

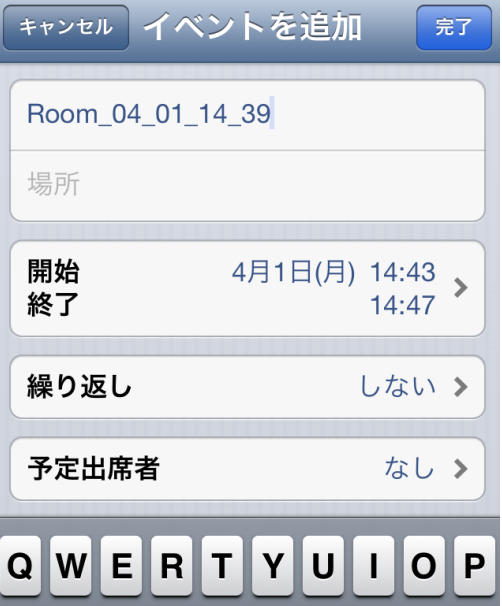

### <span id="page-5-0"></span>活動記録を削除する

活動記録が不要になった場合は、ナビゲーションバーにある削除ボタンをタップ すると現在の活動で記録した記録アイテムをすべて削除することができます。

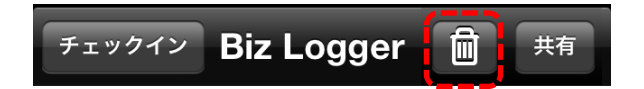

#### <span id="page-5-1"></span>仲間の記録を共有する

他ユーザと連携して記録を取ることができます。記録中に写真、メモ、予定の記録ア イテムを同じアプリを利用している他ユーザと Bluetooth 機能を使って共有し、自分 の記録とマージすることができます。

#### <span id="page-5-2"></span>1. 仲間に記録アイテムを送信する

(ア) 共有ボタンをタップします。

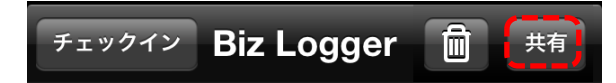

(イ) ツールバーにある配信ボタンをタップします。

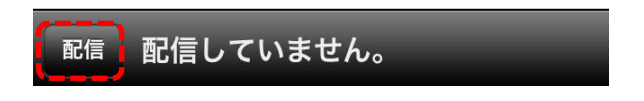

(ウ) 現在の活動で作成した記録アイテムから共有するアイテムのセルをタッ プして選択します。Publish ボタンをタップすると選択した共有アイテム が公開されます。

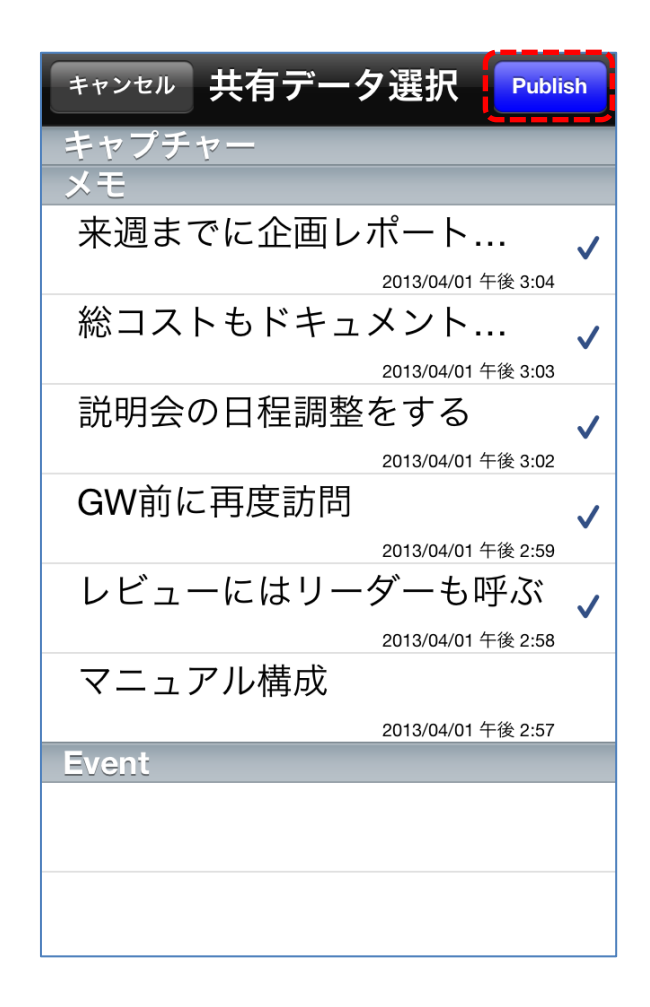

- <span id="page-6-0"></span>2. 仲間から記録アイテムをもらう
	- (ア) 共有ボタンをタップします。現在、共有可能な iPhone が表示されます。 共有したい相手の iPhone 名をタップすると共有できます。

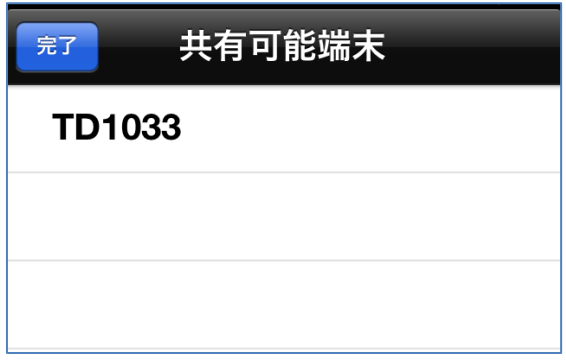

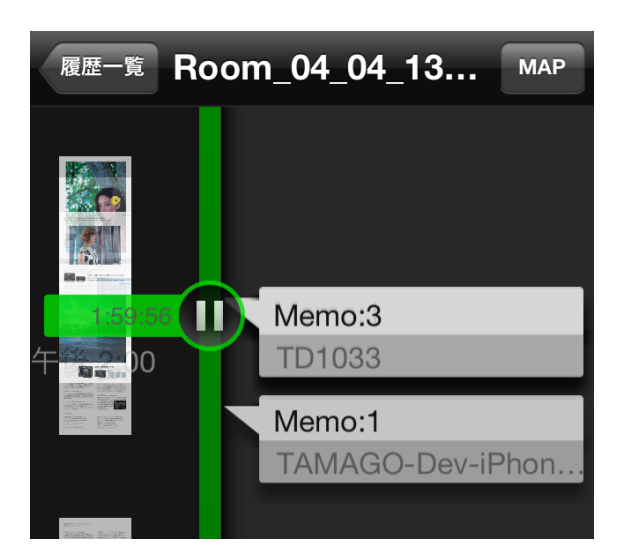

もし、あなたがすでに記録アイテムを作成している場合は、相手の記録アイテムとあ なたのアイテムがマージされます。履歴では各メモと写真の作成元かわかるタグがつ いています。

# <span id="page-7-0"></span>活動履歴を利用する

保存した活動は活動履歴からみることができます。また、記録活動はカレンダーにイベ ントとして保存されるので、カレンダーから保存した記録を確認できます。記録時に GPS を利用していれば、MAP を利用して場所から記録活動を検索することもできます。

#### <span id="page-7-2"></span><span id="page-7-1"></span>活動履歴の確認する

#### 1. 履歴タブから確認する

活動の記録は履歴の一覧から確認できます。閲覧したい履歴セルをタップする と詳細履歴が閲覧できます。GPS 機能を利用している場合は MAP から検索も できます。

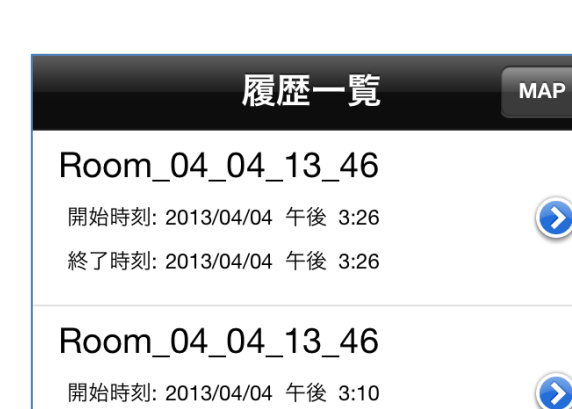

<span id="page-8-0"></span>2. カレンダーから確認する

終了時刻: 2013/04/04 午後 3:21

チェックイン時に保存する活動に紐づくイベントがカレンダーに保存され ます。イベントに記載されている URL をタップすると Biz Logger が起動 し履歴詳細を確認できます。

 $\bullet$ 

 $\mathbf{\Omega}$ 

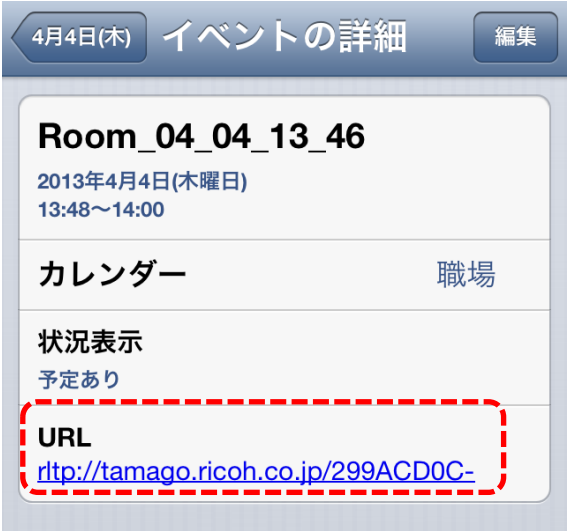

#### <span id="page-8-1"></span>活動詳細を確認する

活動履歴の詳細はタイムライン上で表示されます。短い時間にデータが密集してい る場合は、時間軸を上下方向にピンチアウトするとタイムラインが拡大され閲覧し やすくなります。

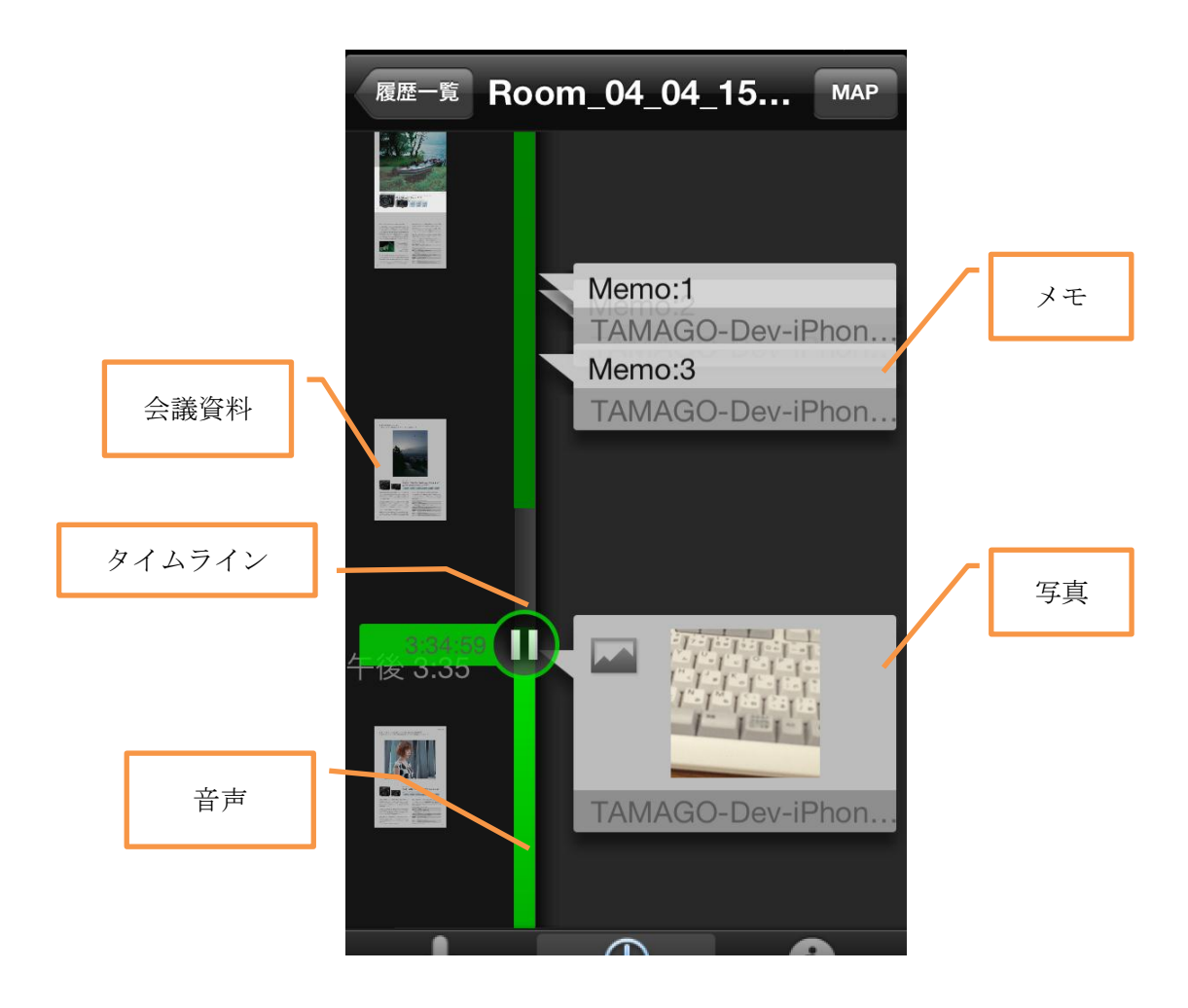

#### 1. 音声を確認する

タイムライン上の緑ラインがあるところに音記録があります。音声を確認するには 聞きたいところに再生ボタンを移動させタップします。会議資料やメモ、写真シン グルタップすると、その部分から音声の頭出し再生することができます。

#### 2. メモや写真を確認する。

メモや写真はダブルタップすると詳細が表示されます。詳細画面をフリックすると 時系列でメモと写真を確認できます。

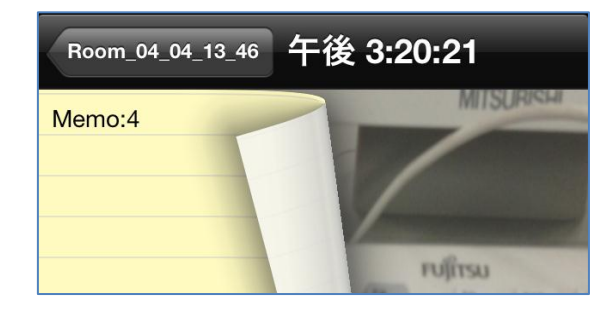

#### 3. 会議資料を確認する

タイムラインを左右に移動させると会議資料表示部が広くなります。会議資料表示 部が広い場合は、資料をタップすると拡大されます。

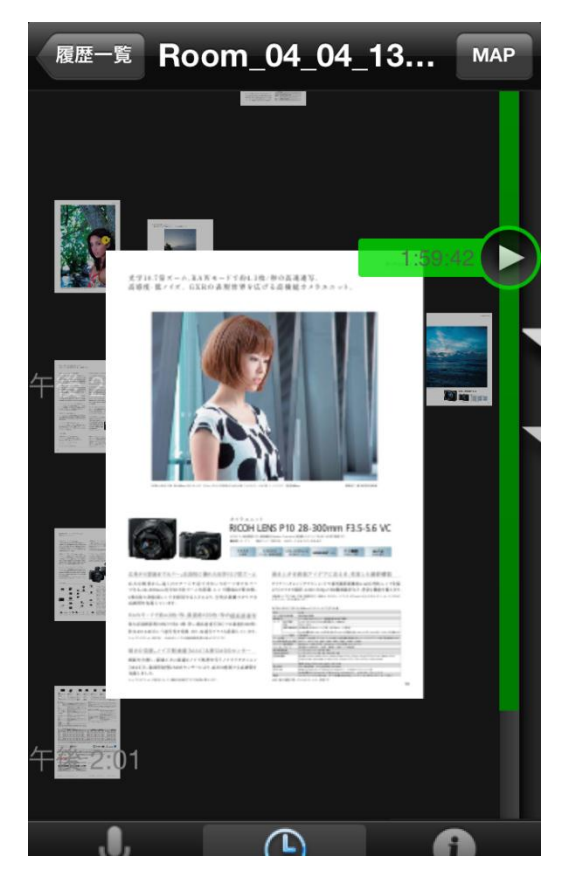

### <span id="page-10-0"></span>活動履歴を削除する

不要になった活動履歴を削除するには履歴画面から不要になった活動のセルをスワ イプしてください。現れた削除ボタンをタップすると履歴を削除できます。

![](_page_10_Picture_6.jpeg)